# ProStream®

## Uživatelská příručka

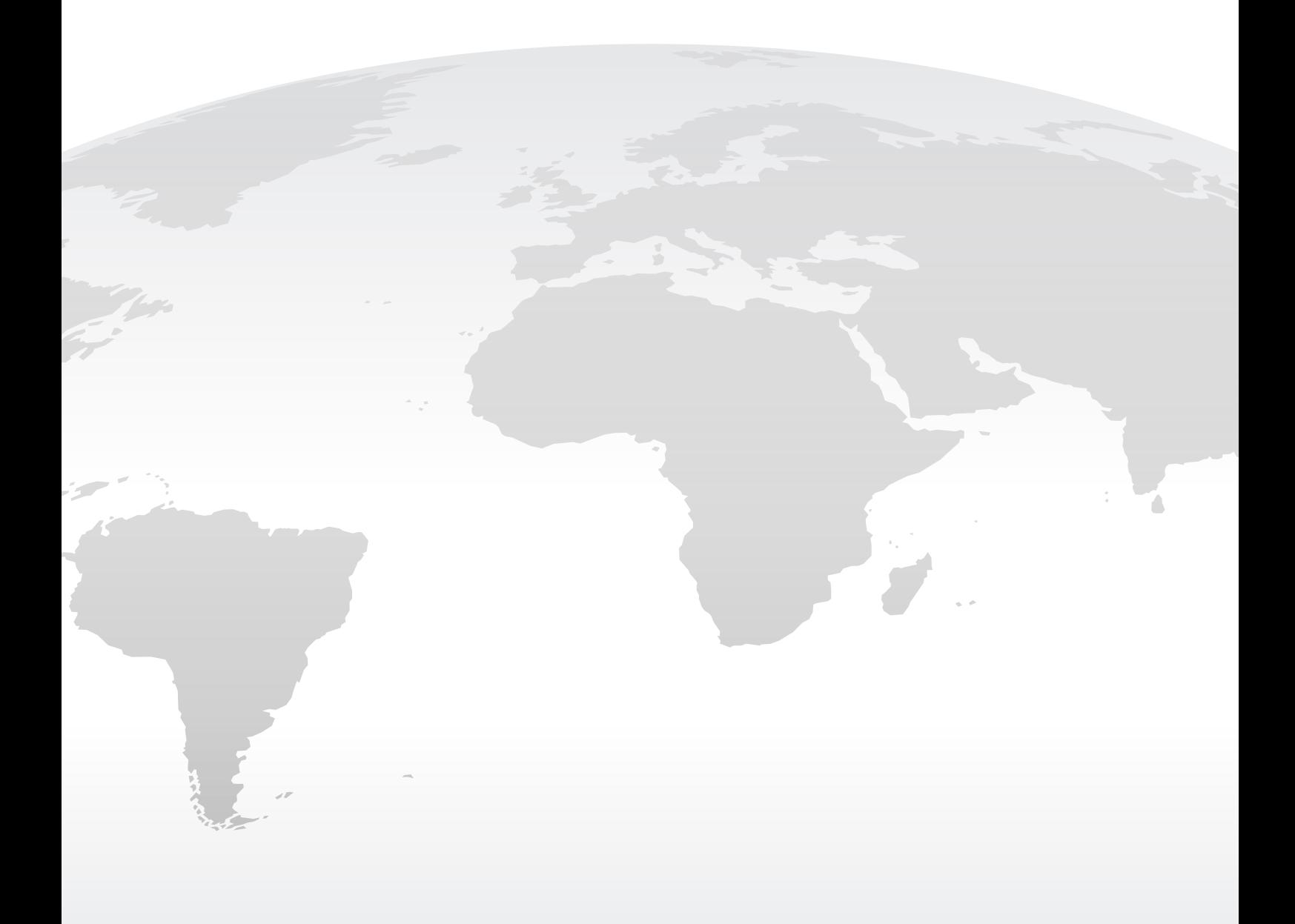

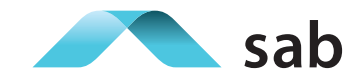

prostream.sab.cz

## **OBSAH**

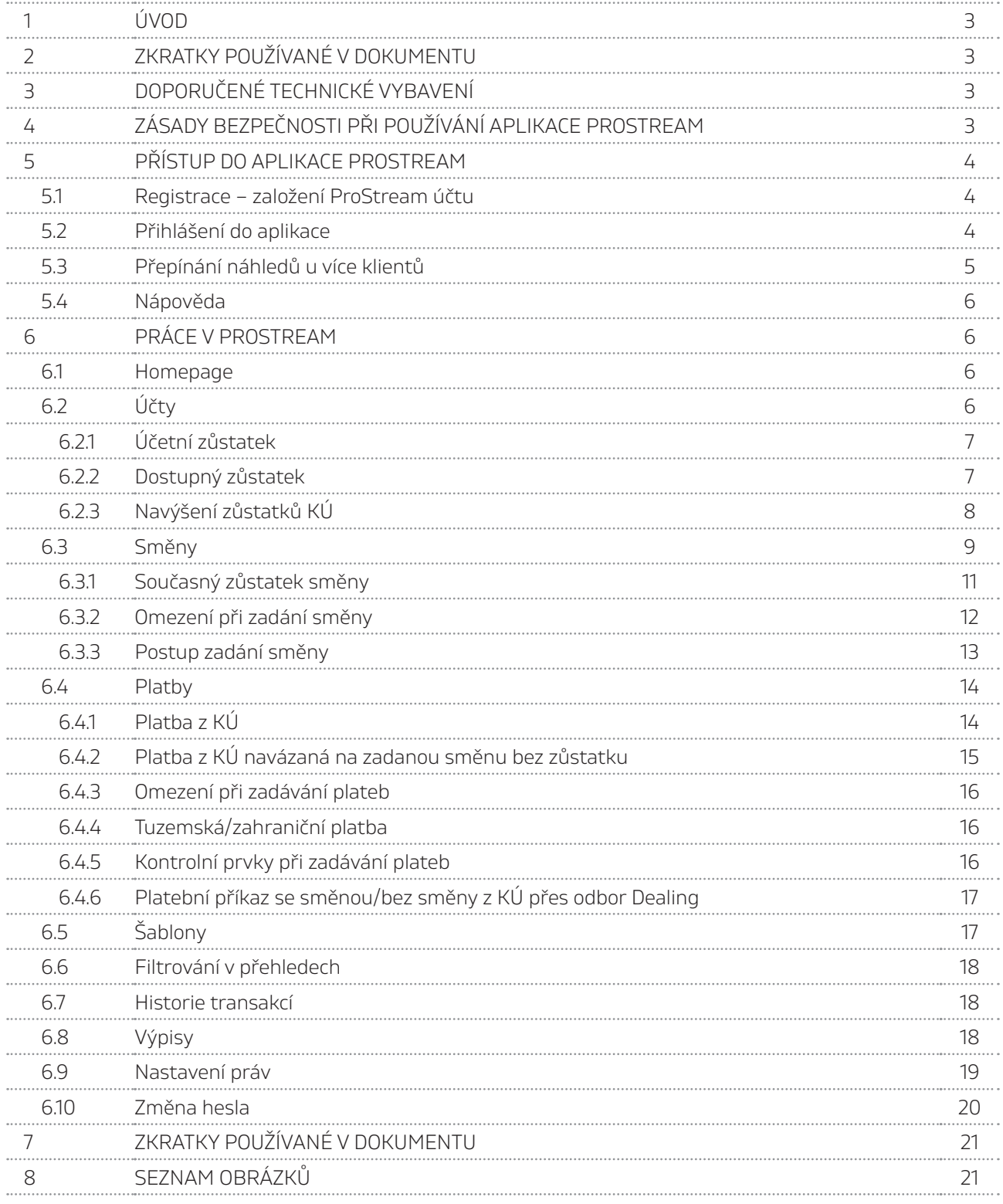

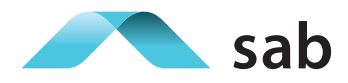

## **1 ÚVOD**

Příručka ProStream je pomocným materiálem pro uživatele služby ProStream. Jejím cílem je ulehčit uživatelům práci a orientaci v ProStream a informovat je, jak ProStream bezpečně používat. V případě jakýchkoliv problémů využijte klientské infolinky + 420 800 555 900. Pro náměty, podněty, připomínky využijte e-mail prostream@sab.cz.

## **2 ZKRATKY POUŽÍVANÉ V DOKUMENTU**

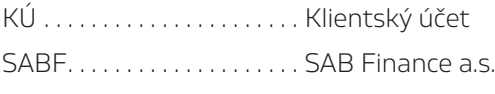

Admin . . Administrátor

## **3 DOPORUČENÉ TECHNICKÉ VYBAVENÍ**

Pro spolehlivé fungování aplikace ProStream je doporučeno následující technické minimum:

#### **Prohlížeč**

- Microsoft EdgeHTML 12+
- • Chrome 49+
- Firefox 37+
- Opera 37+
- Safari 9+
- Internet Explorer 11+

#### **Základní rozlišení**

 $\cdot$  od 1024 x 768 px

#### **Barvy**

• (střední) 16 bit

## **4 ZÁSADY BEZPEČNOSTI PŘI POUŽÍVÁNÍ APLIKACE PROSTREAM**

Vážený kliente, níže jsme pro Vás připravili seznam nejčastějších hrozeb, na které byste si měl dát pozor při využití aplikace ProStream.

#### **KOMUNIKACE**

Pokud Vás budeme kontaktovat v souvislosti se službou ProStream, budeme tak vždy činit výhradně prostřednictvím vyhrazených telefonických linek či e-mailem.

3

SAB Finance nikdy nepožaduje zasílání PIN kódů, hesel a identifikačních čísel klientů.

#### **PŘIHLAŠOVÁNÍ**

Důsledně dodržujte pravidlo – **neprozrazovat nikdy a nikomu své přihlašovací údaje**. Tyto údaje musí být jedinečného charakteru, a proto je nepoužívejte v jiných případech, např. pro přístup do sociálních sítí. Nezaznamenávejte si je v otevřené podobě do poznámek apod.

Svá hesla neodvozujte ze svých jmen, telefonních čísel, data narození a provádějte jejich obměnu. Jak změnit heslo, je uvedeno v podkapitole **5.3. "Změna hesla"**.

#### **PHISHING**

Pozor na možné zneužití aplikace ProStream prostřednictvím sociální sítě, kdy se pachatelé jejím prostřednictvím snaží vylákat autorizační kódy.

Upozorňujeme, abyste na tyto žádosti **nereagovali a nikdy nikomu nepřeposílali autorizační SMS kódy**. Pokud jste to už ale udělali, doporučujeme vám okamžitě kontaktovat naši bezplatnou informační linku.

#### **PODVRŽENÉ STRÁNKY**

Ujistěte se před přihlašováním, že se nacházíte na oficiálních webových stránkách aplikace ProStream https://**prostreampilot.sab.cz** nebo https://**prostream.sab.cz**.

V opačném případě kontaktujte naši bezplatnou infolinku.

### **5 PŘÍSTUP DO APLIKACE PROSTREAM**

Pro vstup do aplikace ProStream můžete využít adresu **prostreampilot.sab.cz** nebo **prostream.sab.cz**.

#### **5.1 Registrace – založení ProStream účtu**

Než se budete chtít přihlásit, je potřeba provést nejprve jednoduchou registraci:

- a) Klikněte na tlačítko založit ProStream účet.
- b) Uveďte číslo průkazu totožnosti (např. číslo občanského průkazu, pasu,...), které jste uvedl v rámcové smlouvě uzavřené se SABF a e-mailovou adresu (tj. ProStream e-mail z dodatku ProStream).
- c) Zvolte si uživatelské jméno, které již dále nelze měnit (volte správnou formu).
- d) Zvolte si uživatelské heslo (2x) (volte dle politiky hesel).
- e) Zvolte výchozího klienta minimálně jednoho z nabídky.
- f) Autorizace pomocí SMS kódu (SMS dorazí na číslo v dodatku ProStream jako ProStream tel.).
- g) Následně obdržíte validační e-mail na adresu ProStream e-mail (email platný 24 h).

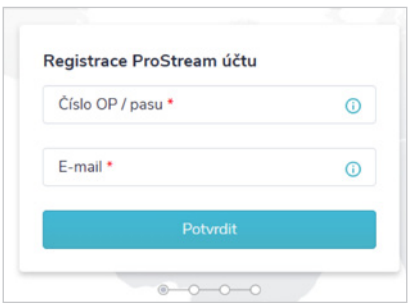

Obrázek č. 1 První krok registrace

 $\sqrt{4}$ 

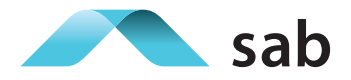

#### **5.2 Přihlášení do aplikace**

Pro samotné přihlášení využijte údaje z předchozího kroku:

- a) Použijte uživatelské jméno a heslo z procesu registrace.
- b) Ověřte se pomocí SMS kódu (zaslání na ProStream tel. z dodatku).

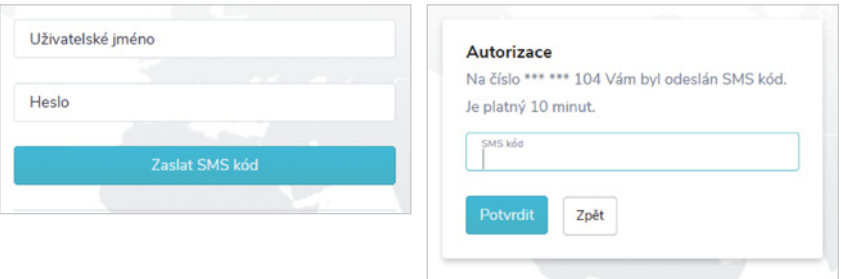

Obrázek č. 2 Přihlášení do aplikace s autorizací

c) Aktivujte si po vstupu do aplikace daného klienta (máte-li pouze 1 klienta, při dalších přihlášeních bude volen automaticky) a po aktivaci budete mít náhled na všechny aktivity klienta.

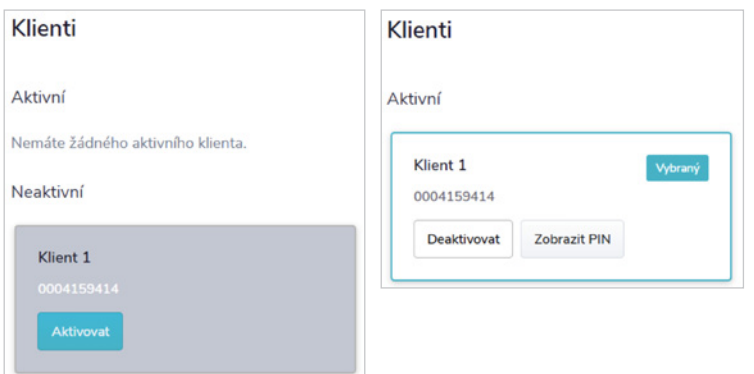

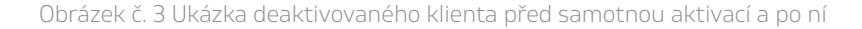

#### *Nevidíte po aktivaci klienta žádné přehledy?*

*Může se stát, že v aplikaci ProStream nebudete mít náhled na zvoleného klienta – je to tím, že nemáte nastavena admin práva. Pouze admin Vám (a všem dalším uživatelům klienta bez admin práv) může v rámci svého uživatelského účtu ProStream nastavit práva a zajistit tak práva jednotlivým uživatelům. Proto po své registraci požádejte osobu s admin právem, aby Vám tyto práva nastavila v sekci Nastavení práv.* 

#### **5.3Přepínání náhledů u více klientů**

Máte-li více klientů se službou ProStream, budete po každém přihlášení vybírat, za kterého klienta chcete jednat – protože jako uživatel máte jen jeden účet, ze které lze ovládat všechny klienty, kde jste oprávněnou osobou. Jakmile budete chtít provést změnu volby klienta (z jakékoliv stránky ProStream) využijte šedé kolečko v pravé horní liště (Obrázek č. 4), které Vás přenese na stránku s přehledem všech Vašich aktivních i deaktivovaných klientů, kde si kliknutím na dlaždici jiného klienta volíte právě jeho.

#### **5.4Nápověda**

Pokud máte nějaké dotazy, zkuste nejdříve odpovědi vyhledat v ProStream nápovědě, kterou naleznete v pravém horním rohu každé sekce. Využijte vyhledávač, který Vám nalezne zadané slovo nebo slovní spojení v některých z nejčastějších klientských dotazů, pokud ho nápověda obsahuje. Pokud Vám nápověda nepomůže, můžete kdykoliv využít infolinku 800 555 900 nebo email prostream@sab.cz.

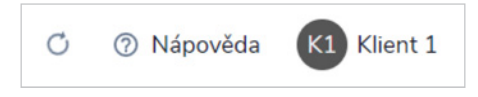

Obrázek č. 4 Umístnění nápovědy a tlačítka pro přepínání mezi klienty

## **6 PRÁCE V PROSTREAM**

#### **6.1 Homepage**

Po úspěšném přihlášení a volbě klienta budete přesměrováni na hlavní stranu, kde je zobrazen celkový přehled – náhled na 3 KÚ seřazené dle zůstatků a na několik posledních proběhlých transakcí. Nalevo je zobrazeno menu se sekcemi – Účty, Směny, Platby, Šablony, Historie transakcí, Výpisy a Nastavení práv.

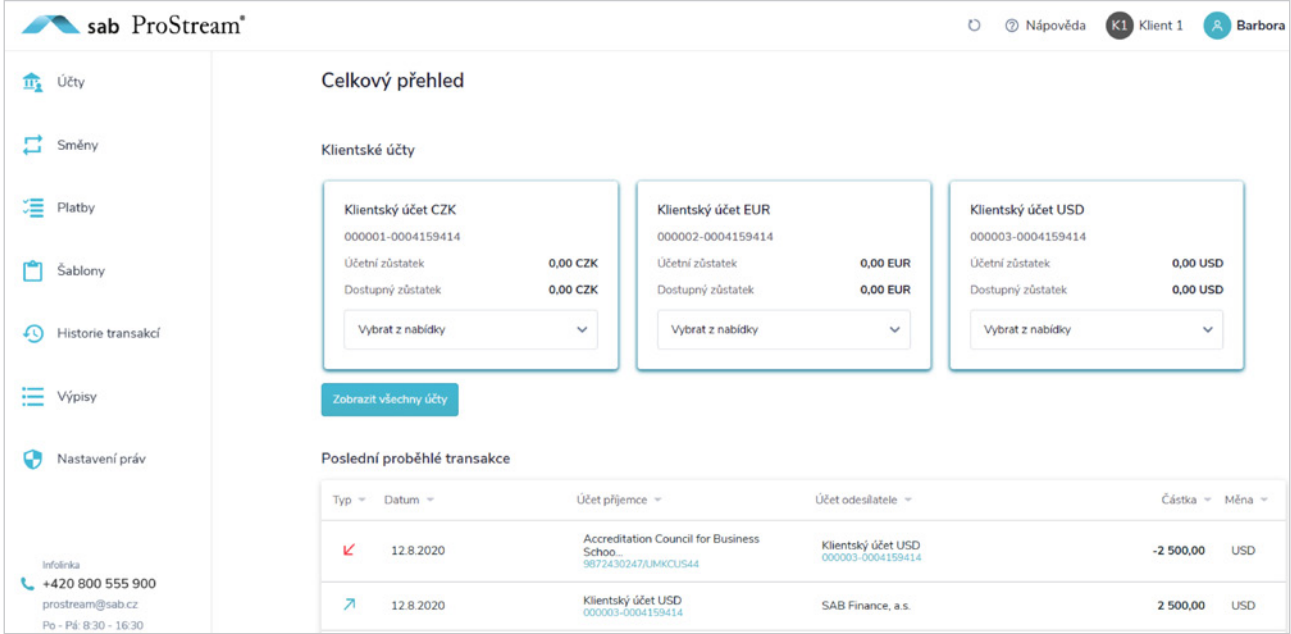

Opětovně se lze dostat na hlavní stranu přes logo SAB nebo ProStream v levém horním rohu.

Obrázek č. 5 Homepage - Celkový přehled

#### **6.2Účty**

V sekci Účty můžete najít 2 záložky:

**Klientské účty** – obsahuje seznam všech KÚ, které Vám SABF nabízí. Zobrazují se zde přehledně účetní i dostupné zůstatky a čísla jednotlivých evidenčních účtů. Lze rovnou provádět směny, platby nebo navyšovat zůstatek pomocí interaktivních tlačítek po najetí kurzorem myši na daný KÚ.

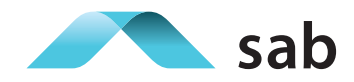

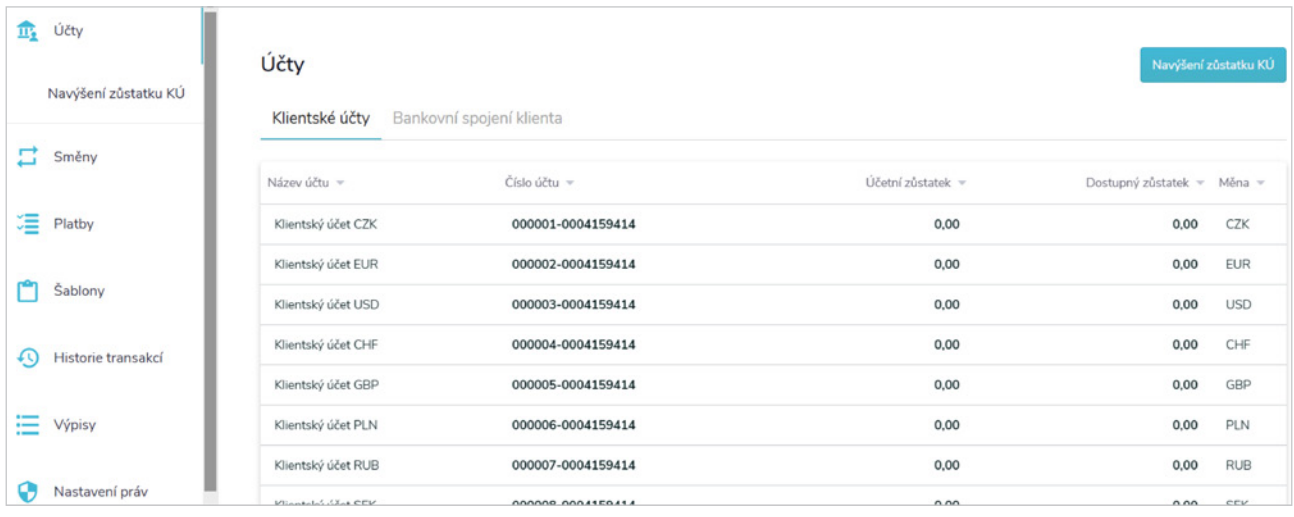

Obrázek č. 6 Přehled KÚ

Jak je na obrázku vidět, v ProStream se rozlišují 2 druhy zůstatků, se kterými se můžete setkat:

#### **6.2.1 Účetní zůstatek**

Tento zůstatek zobrazuje všechny zaúčtované transakce do daného dne.

#### **6.2.2 Dostupný zůstatek**

**Tento zůstatek se používá a je podstatný při zadávání směn a plateb**, jelikož obsahuje také blokaci prostředků, které jste již zadali a autorizovali (na dnes nebo na budoucí datum splatnosti/vypořádání). Je to tedy částka, kterou skutečně můžete v daný okamžik využít, aby byly následně zadané platby a směny v dobu vypořádání/ splatnosti provedeny.

üDostupný zůstatek = účetní zůstatek – zadané směny z KÚ – zadané platby z KÚ – *hodnota zadané platby po směně bez zůstatku vyšší než současný zůstatek směny*

**Bankovní spojení** – zde najdete přehled všech aktivních platných bankovních spojení, které jste uvedli do Vaší rámcové smlouvy (případně přidali dodatkem k rámcové smlouvě), a ze kterých lze zasílat prostředky na vypořádání směn a plateb.

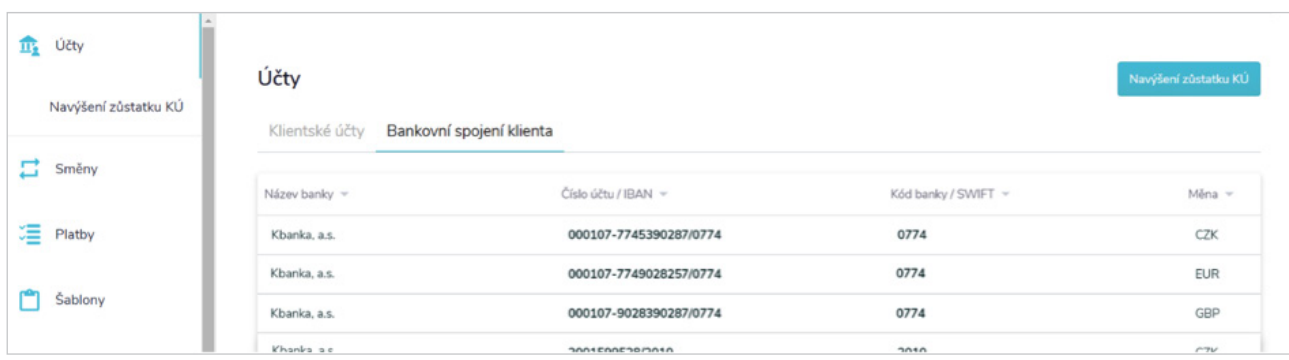

Obrázek č. 7 Přehled bankovních spojení klienta

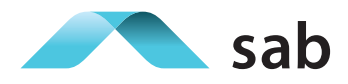

#### **6.2.3 Navýšení zůstatků KÚ**

Tato sekce slouží k vygenerování platebních instrukcí pro klienta a zjištění informací pro zaslání peněz z bankovního spojení (Vašeho bankovního účtu), který je uveden v rámcové smlouvě, na KÚ.

Částku si zvolíte sami a následně platbou z Vaší banky navýšíte zůstatek KÚ. Připsání na KÚ proběhne po obdržení platby na účet SABF, kdy dojde k přeúčtování na KÚ. K navýšení zůstatků lze využít i QR kód, který je vygenerovaný společně s instrukcemi.

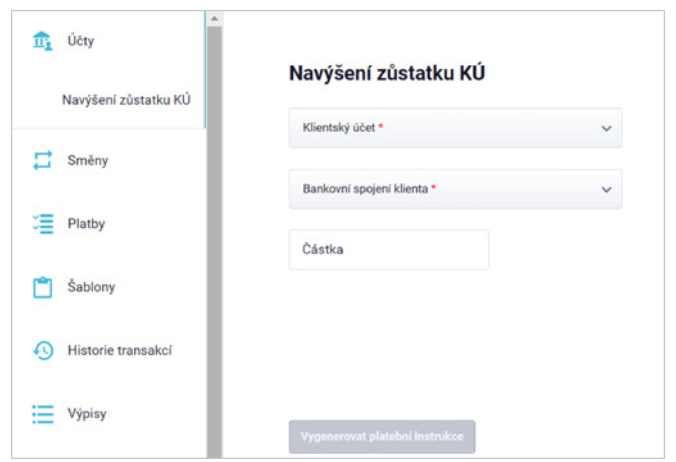

Obrázek č. 8 Přístup z levého menu – záložka Navýšení zůstatku KÚ

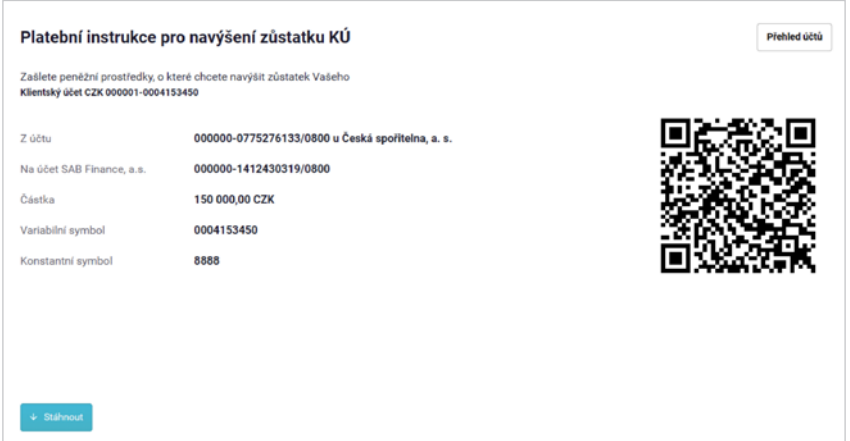

Obrázek č. 9 Platební instrukce pro navýšení zůstatků KÚ

#### **Postup k navýšení KÚ**

- a) Vygenerujte v aplikaci ProStream příslušné platební instrukce.
- b) Přihlaste se do internetového bankovnictví uvedeného v rámcové smlouvě (ČSOB, KB, etc.).
- c) Vytvořte platbu s instrukcemi z aplikace ProStream lze pak snadno zadat platbu také pomocí automaticky vygenerovaného QR kódu.

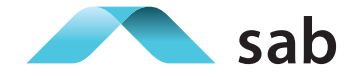

#### **6.3Směny**

Záložka směny slouží k přehledu všech zadaných a provedených směn vytvořených nejen online v ProStream, ale také sjednaných po telefonu (spotové i forwardové obchody). Směňování peněžních prostředků v ProStream může probíhat 2 hlavními způsoby:

A) **Směna vyžadující zůstatek na KÚ** – jde o směnu, kterou zadáte, pokud chcete první navýšit zůstatek KÚ a z tohoto zůstatku směňovat prostředky na KÚ v jiné měně. Samotné zadání vypadá tak, že zadávaná směna má v polích "z účtu" a "na účet" zvolený KÚ.

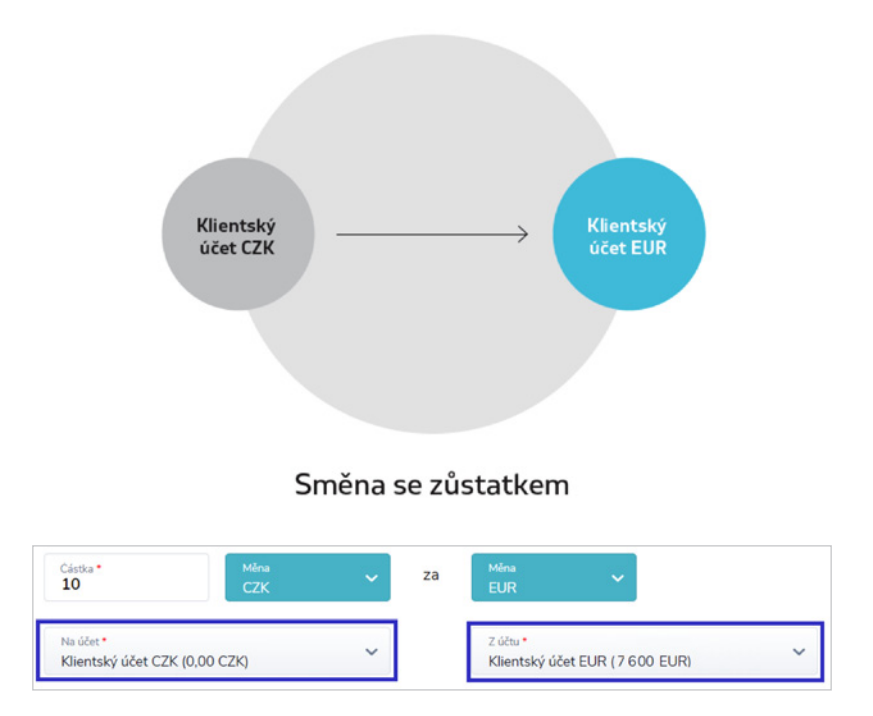

- B) **Směna Nevyžadující zůstatek na KÚ** jde o směnu, která se podobá procesu sjednání obchodu přes telefon – tedy prostředky na vypořádání směny zasíláte až po zadání obchodu.
- Zadáte-li jako datum vypořádání směny dnešní den je nutné **co nejdříve odeslat prostředky z Vaší banky na účet SABF** dle instrukcí zaslaných na konfirmační email. V opačném případě nemusí být směna v daný den vypořádána – stejně tak nemusí být odeslány platby na ni navázané.

#### **Jak probíhá směna zadaná bez nutnosti zůstatku na KÚ?**

- 1) V poli "z účtu" volíte jeden ze svých účtu v rámcové smlouvě dle měny.
- 2) V poli "na účet" si můžete vybrat z několika variant:

**Na KÚ** – Vaše prostředky budou po přijetí platby z Vaší banky připsány na KÚ v měně prodeje, v rámci několika minut budou směněny a převedeny na KÚ v měně nákupu a ponechány zde, kde s nimi můžete disponovat.

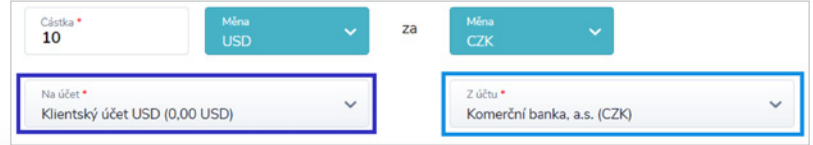

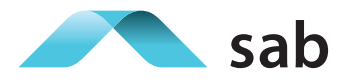

Dokončení směny - Zaslání prostředků SABF dle instrukcí v emailu – Připsání na KÚ (měna prodeje) – směna – Připsání na KÚ (měna nákupu)

**Na bankovní spojení** – Vaše prostředky budou po přijetí platby z Vaší banky připsány na KÚ v měně prodeje, v rámci několika minut budou směněny a převedeny na Váš účet z rámcové smlouvy v měně prodeje (stačí potvrdit zaslání autorizační SMS).

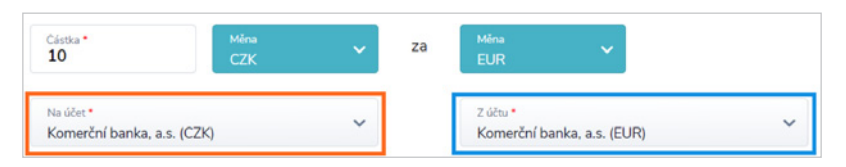

ü Dokončení směny – Autorizace platby - Zaslání prostředků SABF dle instrukcí v emailu – Připsání na KÚ (měna prodeje) – Směna – Připsání na KÚ (měna nákupu) – Odeslání dle instrukcí zpět na Vaše bankovní spojení v měně nákupu.

**Na Jiný účet** - Vaše prostředky budou po přijetí platby z Vaší banky připsány na KÚ v měně prodeje, v rámci několika minut budou směněny a převedeny dle platebních instrukcí na bankovní účet pomocí tuzemské či zahraniční platby (po zadání směny budete vyzváni k vyplnění platebního formuláře, případně zvolení Vaší šablony a platbu autorizujete).

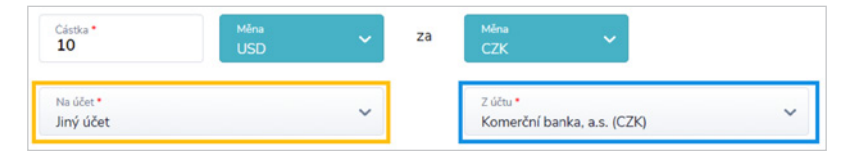

ü Dokončení směny – Zadání jednorázové platby nebo platby skrz šablonu - Autorizace platby - Zaslání prostředků SABF dle instrukcí v emailu – Připsání na KÚ (měna prodeje) – Směna – Připsání na KÚ (měna nákupu) – Odeslání dle instrukcí na autorizované platbě.

#### *Co když neautorizuji platbu po dokončení směny?*

*V tomto případě se nic neděje a peníze budou po provedené předchozí směně ponechány stejně jako v první variantě – na KÚ v měně nákupu. Zde Vám budou k dispozici. Příkaz jste uložili k autorizaci později – tzn. bude k nalezení v rozpracovaných platbách. Zde ho lze dokončit nebo zrušit.*

Průběh všech zadaných směn lze sledovat v přehledu směn. Záložka **Zadané** zobrazuje směny, které ještě nebyly provedeny – nebyly na ně zaslány prostředky (jde-li o směnu bez zůstatku) anebo mají datum vypořádání až v následujících dnech. Jakmile budou provedeny, zobrazí se na záložce **Provedené**.

#### **6.3.1 Současný zůstatek směny**

Po zadání směny bez zůstatku je na detailu zadaných směn možnost vidět navíc (proti směně zadané mezi KÚ ze zůstatku) informaci o současném zůstatku směny. Toto pole informuje, zda byla z této směny již zadána platba, nebo zda celá její částka bude ponechána po vypořádání na KÚ. Ze směn, které vykazují nenulový zůstatek, je možné zadat platbu (více v kapitole 6.4.2) a to až do výše součtu současného zůstatku směny a dostupného zůstatku na odchozím KÚ.

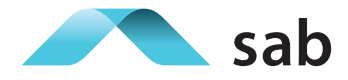

Hodnota současného zůstatku směny se automaticky ponižuje o platby navázané na směnu bez zůstatku, které jsou nejen autorizovány, ale také rozpracovány – pokud chcete hodnotu směny zpět navýšit – zrušte si danou rozpracovanou platbu a hodnota se přičte zpět.

üSoučasný zůstatek směny = Zůstatek směny – rozpracované platby z dané směny – autorizované platby z dané směny

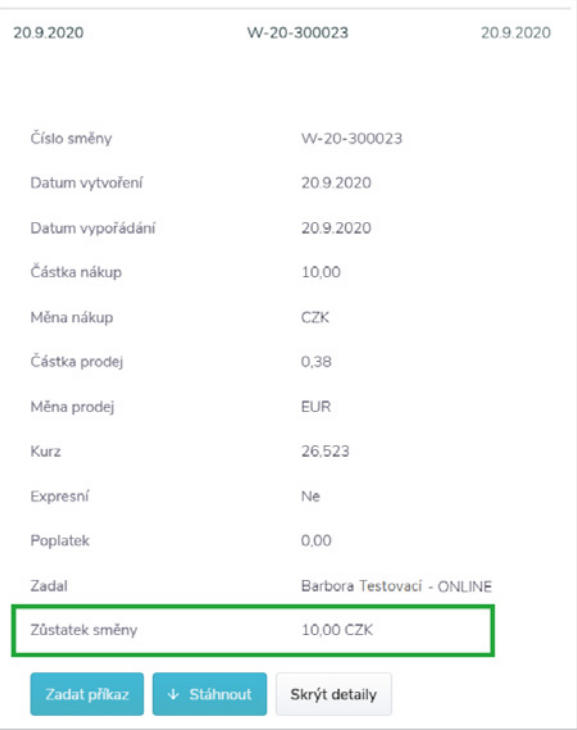

Obrázek č. 10 Přehled uzavřených směn zůstatek směny

Tento detail je viditelný na detailech pouze u zadaných (ještě nevypořádaných) směn. Jakmile jsou vypořádány, zobrazí se na záložce Provedené a zadání plateb z nich není možná. Je to proto, že vypořádaná směna je již započtena do výše účetního i dostupného zůstatku. V tomto případě je pak možné zadat platbu rovnou z KÚ.

#### **6.3.2 Omezení při zadání směny**

Směnu lze provést pouze v rámci provozní doby od 8:00 do 16:00 hod. Pokud chcete vypořádat všechny obchody, je nutné kontaktovat Vašeho Specialistu odboru Dealing pro provedení směny. Kontakt na Specialistu je uveden na konci stránky.

| Nastavení práv                       | Sídlo společnosti                                                           | Najdete nás                                       | Kontakty                                         | Máte otázky? |
|--------------------------------------|-----------------------------------------------------------------------------|---------------------------------------------------|--------------------------------------------------|--------------|
| Infolinka                            | SAB Finance, a.s.<br>Senovážné náměstí 19/1375<br>110 00 Praha - Nové město | SAB Finance, a.s.<br>Kvítková 4352<br>760 01 Zlín | Regionální ředitel<br>Specialista odboru Dealing | Napište nám  |
| +420 800 101 107<br>prostream@sab.cz | IČO: 24717444                                                               | $8:00 - 17:00$                                    |                                                  |              |

Obrázek č. 11 Kontakt na Specialistu odboru Dealing

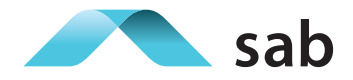

Dále také můžete narazit na nemožnost volby data vypořádání na dnešní den – zejména v odpoledních hodinách. Každý měnový pár má povoleno, do jakého času lze zadat směnu s dnešním datem vypořádání. Po překročení tohoto času jste vyzváni k volbě zítřejšího (nebo pozdějšího – max. však D+4) data vypořádání.

Zde naleznete časové rozmezí pro zadání data s dnešním vypořádáním:

https://www.sab.cz/prostreampilot/assets/lhuty.pdf

#### **6.3.3 Postup zadání směny**

a) Vyplňte pole ve formuláři pro směnu – chci koupit/prodat, částka, volba měny, volba pole "Z účtu", datum vypořádání a žádost o kurz.

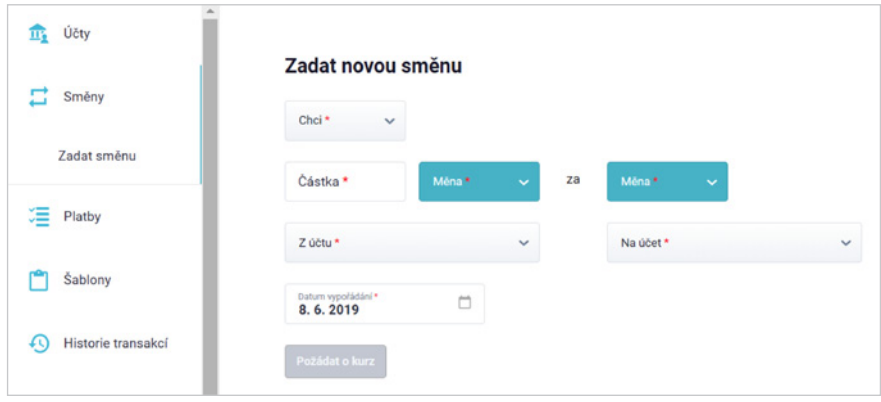

Obrázek č. 12 Formulář k zadání směny

- b) Kurz se zobrazí při zadání částky do stanoveného limitu (obvykle **50 000 EUR** a jejího ekvivalentu). Výši standardního limitu pro částku směny v jiných měnách obchodovatelných v ProStream naleznete v dokumentu ProStream – maximální částka směny.
- c) Po zobrazení kurzu běží časový limit **10 sekund**, kdy můžete uzavřít obchod je zobrazen kurz a daná celková částka.
- d) Při měnovém páru, který u Vás není běžně obchodovaný, nebude možné zobrazit kurz. V tomto případě kontaktujte svého specialistu odboru Dealing.
- e) Zobrazit kurz není možné ani v případě, že zadáváte směnu mimo stanovený čas 8-16 hodin PO PÁ.
- f) V případě uzavření a přijetí obchodu mezi KÚ následuje shrnutí směny. V případě obchodu zpět na bankovní spojení, následuje autorizace platby a v případě obchodu na jiný účet dle Vašich platebních instrukcí následuje po dokončení směny vyplnění formuláře pro platbu.
- g) Směna může být zamítnuta jen u směny mezi KÚ pokud nemáte dost vysoký dostupný zůstatek.

#### **6.4Platby**

Platby v ProStream můžete zadávat nejen z Vašich aktivních šablon, ale také bez nich, jako jednorázovou platbu. Co vše zahrnuje zadání platby:

- a) Volbu šablony nebo vyplnění polí "Měna" a "Země banky příjemce".
- b) Vyplňte všechna povinná pole dle typu platby (tuzemská/zahraniční) například měna, příjemce, účet příjemce, apod.

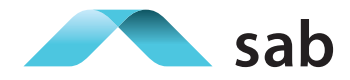

- c) Můžete si doplnit také pole nepovinná:
	- Variabilní symbol, konstantní symbol, specifický symbol jen u tuzemských plateb.
	- Vlastní poznámku nebo zprávu pro příjemce u obou typů plateb.
- d) Datum splatnosti platby, přičemž je jako výchozí doplněn dnešní den.
- e) Platební příkaz můžete potvrdit ihned nebo může zůstat rozpracovaný pomocí "Autorizovat později".
- f) Právě rozpracovanou platbu lze zrušit a stejně tak lze zrušit také platby na záložce rozpracované.
- g) Při potvrzení můžete být požádání o doplňující údaje, bez kterých není možné platbu přijmout k autorizaci.
- h) Platbu je nutné autorizovat pomocí SMS kódu a poté je přesunuta ke zpracování a naleznete ji v Platbách na záložce Autorizované.
- i) Autorizované příkazy nelze smazat ani editovat.
- j) Autorizované platby jsou zpracovány SABF jakmile je to možné a po odeslání platby jsou přesunuty na záložku Provedené.
- k) Pokud se příkaz uloží s datem splatnosti D+0, ale k autorizaci dojde až později (před autorizací probíhá vždy aktuální kontrola na všechny parametry) dostanete upozornění k úpravě data splatnosti či jiného parametru, aby bylo platbu možno přijmout k autorizaci.
- l) Lze rozdělit operace Zadání a Autorizace platby jedna osoba může platbu rozpracovat a druhá autorizovat.
- m) Nelze zobrazit stornované platby pouze rozpracované, autorizované a provedené.
- n) Platby si lze stáhnout a vytisknout se všemi jejich detaily.

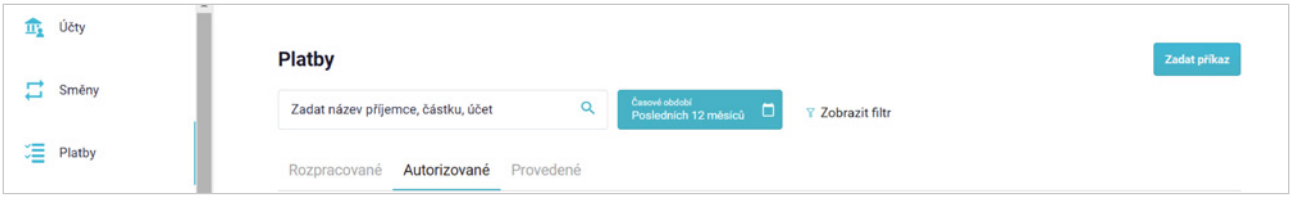

Obrázek č. 13 Přehled plateb dle záložek

Platby v ProStream lze zadat dvěma způsoby:

#### **6.4.1 Platba z KÚ**

Tuto platbu lze provést kdykoliv bez nutnosti dokončení směny před zadáním platby. Pro tento druh platby je nutné mít na KÚ vždy dostatečný dostupný zůstatek – platbu s vyšší částkou nebude možné dále autorizovat k odeslání. Ideální využití tohoto druhu platby je, pokud chcete odesílat platby z Vašich současných dostupných zůstatků na KÚ. Tlačítko pro zadat platbu najdete:

- *- na hlavní straně u dlaždic klientských účtů s nenulovým zůstatkem,*
- *- v přehledech klientských účtů, také účtu s nenulovým zůstatkem,*
- *- v sekci Platby/Zadat platbu,*
- *- nebo z přehledu aktivních šablon.*

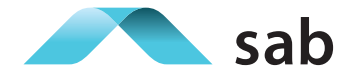

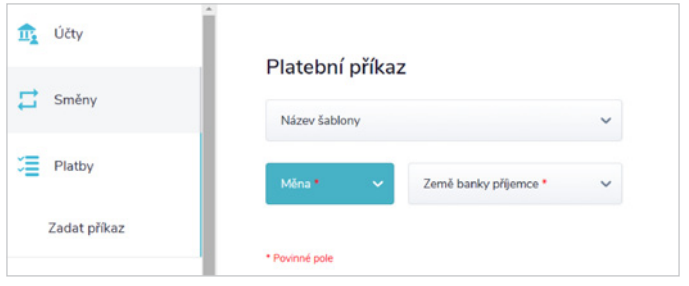

Obrázek č. 14 Platební příkaz

#### **6.4.2 Platba z KÚ navázaná na zadanou směnu bez zůstatku**

Tento druh platby je užitečný pro klienty, resp. uživatele, kteří nechtějí mít na KÚ vloženy prostředky pro směny a platby, ale raději si vše nejdříve závazně uzavřou (jak směnu, tak platbu) a následně dle instrukcí zasílají prostředky.

Nutností je – mít závazně uzavřenou směnu bez zůstatku. Mohou nastat tyto situace:

#### **1) Platba po směně bez zůstatku s vypořádáním na KÚ:**

Po uzavření je směna k nalezení v Zadaných směnách a pokud má jakýkoliv nenulový současný zůstatek směny (více o něm v kapitole 6.3.1), je možné z ní zadat platbu, na kterou také není potřebný dostupný zůstatek směny. Má-li již současný zůstatek směny nulový – je tlačítko neaktivní. Pokud jde o směnu mezi KÚ, tlačítko pro zadání příkazu není viditelné vůbec. (3)

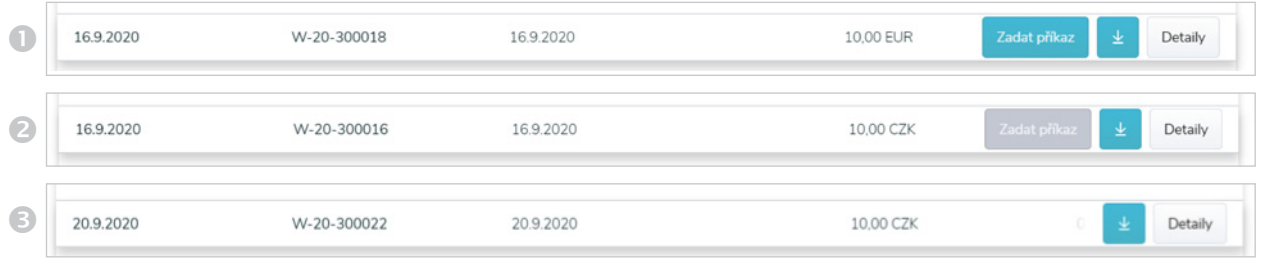

Obrázek č. 15 Platba z přehledu zadaných směn – s nenulovým (1) a nulovým (2) současným zůstatkem směny a mezi KÚ (3)

 V tomto případě máte umožněnu platbu maximálně do výše součtu dostupného zůstatku směny na KÚ, ze kterého bude platba odcházet a současného zůstatku směny.

#### **2) Platba po směně bez zůstatku se zasláním zpět na bankovní spojení klienta:**

Při uzavření směny bez zůstatku, při jejímž zadání jste zvolili do pole "Z účtu" i "Na účet" Vaše bankovní spojení, budete následně po dokončení směny vyzvání, abyste autorizovali platbu. V tomto případě bývá hodnota platby shodná s hodnotou předchozí směny, jelikož si zasíláte všechny směněné prostředky zpět na svůj účet v bance.

#### **3) Platba po směně bez zůstatku s volbou Jiný účet:**

Při uzavření směny bez zůstatku, při jejímž zadání jste zvolili do pole "Z účtu" Vaše bankovní spojení "Na účet" možnost Jiný účet, jste následně vyzváni k vyplnění platebních údajů – buď ze šablony, nebo dle Vaší individuální jednorázové potřeby. V tomto případě máte umožněnu platbu maximálně do výše součtu dostupného zůstatku směny na KÚ, ze kterého bude platba odcházet, a současného zůstatku směny.

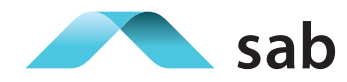

#### **Obecně pro zůstatky u plateb platí:**

Platba z KÚ:

*Maximálně do výše dostupného zůstatku odchozího KÚ*

Platba navázaná na směnu bez zůstatku:

*Maximálně do výše SOUČTU = Dostupný zůstatek na odchozím KÚ + současný zůstatek směny*

#### **6.4.3 Omezení při zadávání plateb**

Platby lze zadávat 24 hodin, 7 dní v týdnu, ale neplatí to pro platby s datem splatnosti D+0, tedy na dnešní den. Ty je možné zadat na D+0 pouze do určitého času a tento čas se u každé měny liší. Přehled lhůt pro zadání data splatnosti D+0 je specifikován v dokumentu lhůt zde:

https://www.sab.cz/prostreampilot/assets/lhuty.pdf

Pokud budete upozorněni, že již není možné zadat platbu online – můžete provést platbu po telefonu se Specialistou odboru Dealing v provozní době 8-17.

#### **6.4.4 Tuzemská/zahraniční platba**

Při zadávání plateb nemusíte rozlišovat, zda se jedná o platbu tuzemskou nebo zahraniční. Je využíván intuitivní formulář, který na základě měny a země banky příjemce nabídne vhodný typ platebního formuláře.

#### **6.4.5 Kontrolní prvky při zadávání plateb**

Při zadávání plateb jsou využity kontroly, které jsou požadovány legislativou, a které vyhodnocují doložení nezbytných informací pro přijetí plateb ke zpracování – původ prostředků, účel transakce a doklad.

Pokud je na platbě vyžadována tato kontrola, je nutné první doložit potřebné informace, aby mohl být příkaz autorizován, bez nich se není možné k autorizaci dostat, ale pouze uložit do rozpracovaných plateb pomocí funkce "Autorizovat později.

Autorizaci platebního příkazu nelze převést na pracovníka SABF, jelikož rozpracované příkazy jsou pouhými žádostmi o příkaz a nejsou pro pracovníka SABF viditelné.

#### **6.4.6 Platební příkaz se směnou/bez směny z KÚ přes odbor Dealing**

Pokud chcete obsluhovat zůstatky na Vašich KÚ telefonicky, je nutné sdělit svému Specialistovi odboru Dealing PIN pro odeslání Vašich prostředků.

Pro směnu mezi KÚ stačí běžné ověření oprávněné osoby – není nutný PIN, protože peněžní prostředky neodcházejí pryč.

PIN si můžete zobrazit v aplikaci ProStream po přihlášení, na stránce volby klienta. PIN se zobrazí přes dlaždici klienta pomocí tlačítka "Zobrazit PIN".

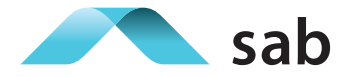

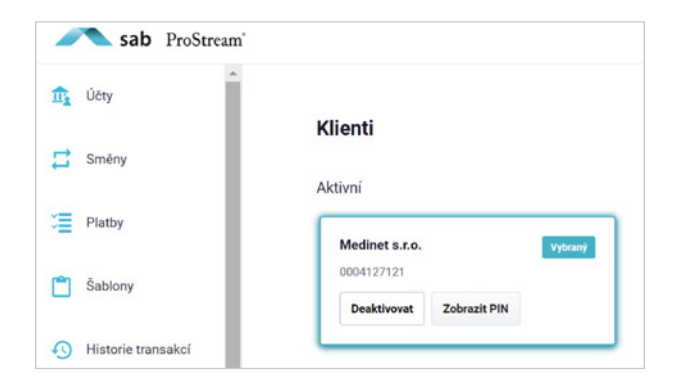

Obrázek č. 16 Zobrazení PINu

#### **6.5Šablony**

Uživatel si může zakládat šablony k účelu zadávání plateb. Šablony můžete pouze rozpracovat a autorizovat později nebo rovnou autorizovat a mít je tedy připravené pro zadání plateb.

Z rozpracovaných šablon nelze provádět příkazy, můžete je pouze autorizovat, editovat nebo zrušit.

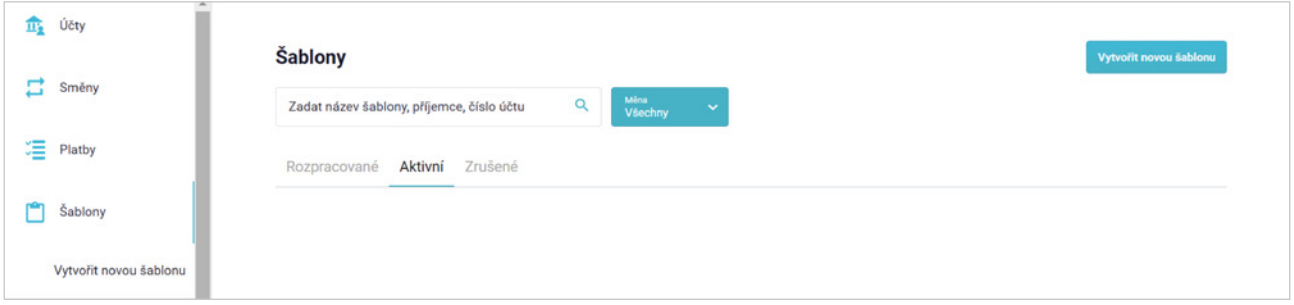

Obrázek č. 17 Přehled šablon

Šablony jsou po autorizaci přesunuty na záložku **Aktivní** a lze z nich **zadat platbu**. Aktivní šablony **nelze** editovat, ale pouze zrušit.

Pokud aktivní šablona není 2 roky použita, přejde do stavu zastaralá. **Zastaralá šablona** je považována za aktivní, ale při její volbě bude vyžadována její kontrola a potvrzení správnosti pomocí autorizace – pokud se nic nemění, můžete šablonu autorizovat a dále používat. Pokud není některý údaj aktuální, zrušte šablonu a vytvořte z bezpečnostních důvodů zcela novou.

Smazané šablony jsou na záložce Zrušené, se kterými nelze provádět žádné operace, je zobrazen pouze přehled.

Nutno počítat s časovou rezervou – mezi vytvořením šablony s dokladem a zadáním příkazuze šablony– může být časový nesoulad a může se stát, že bude příkaz ještě doklad požadovat, protože ten ze šablony nebude ještě reálně zkontrolován kompetentní osobou v SABF.

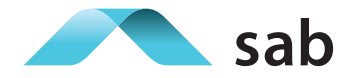

#### **6.6Filtrování v přehledech**

Ve všech přehledech je možné filtrovat dle data, roku, měsíců, dle měn apod.

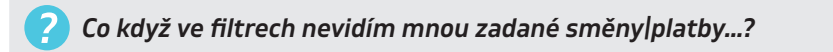

*Bude to s největší pravděpodobností nastavením výchozího filtru, který zobrazuje operace po dnešní den (zejména dle data splatnosti, vypořádání). Zkuste tedy filtr nastavit od dnešního dne a požadované údaje s budoucím datem splatnosti nebo vypořádání budou viditelné.*

#### **6.7 Historie transakcí**

Záložka Historie transakcí znázorňuje provedené transakce za Vámi zvolené období, Transakce lze stáhnout v pdf. formátu nebo pouze zobrazit detail transakce.

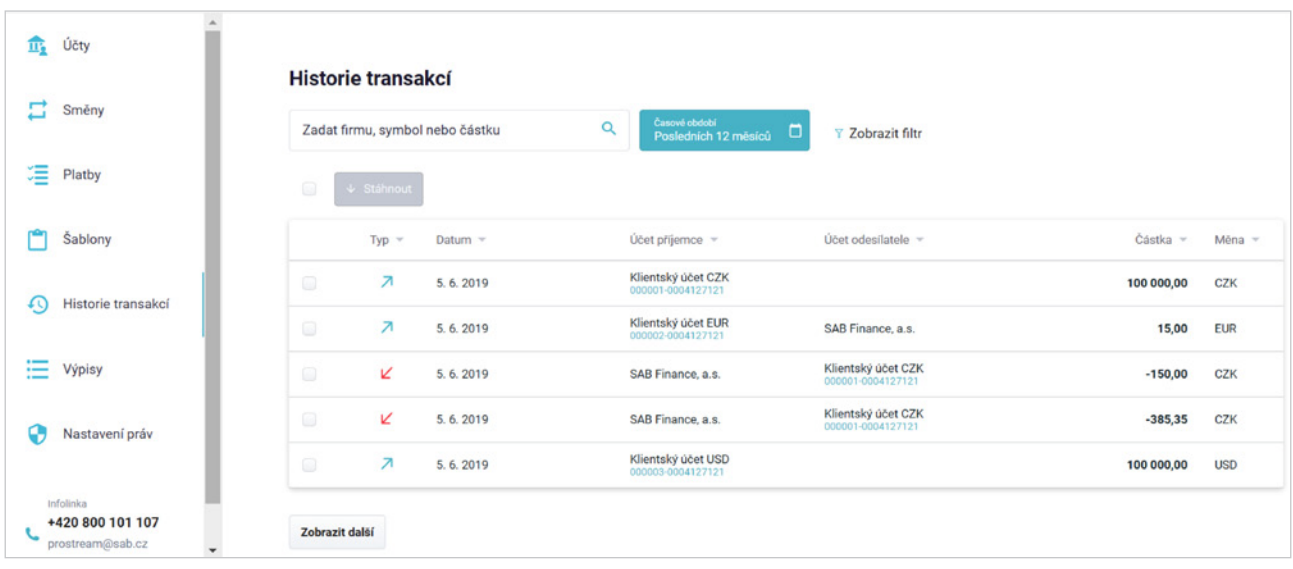

Obrázek č. 18 Historie transakcí

#### **6.8Výpisy**

Záložka Výpisy z KÚ slouží ke stažení a vytisknutí výpisů z KÚ. Výpisy jsou generovány měsíčně a obsahují vždy informace o všech KÚ v jednom dokumentu.

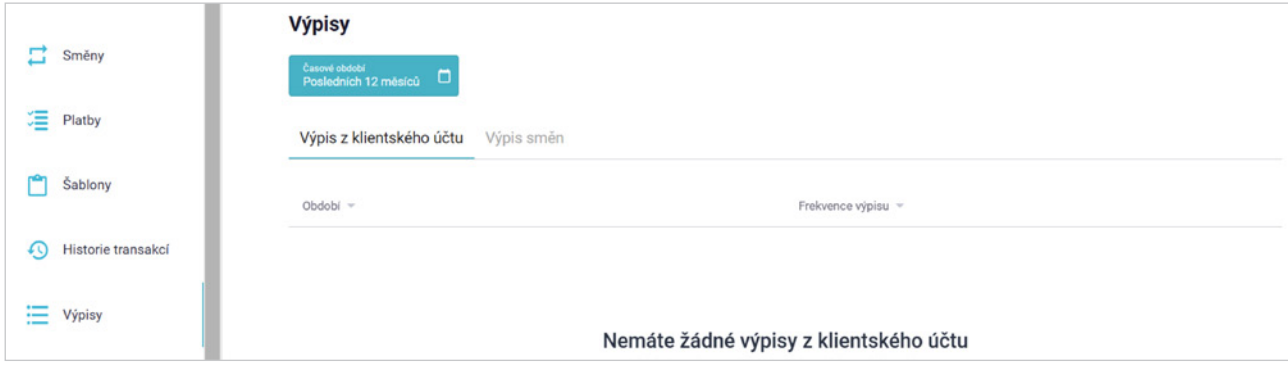

Obrázek č. 19 Přehled výpisů

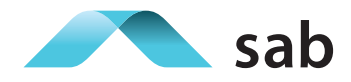

Na záložce Výpis směn lze nalézt výpisy směn po měsících – Souhrnné doklady o uzavřených obchodech, které jsou generovány měsíčně.

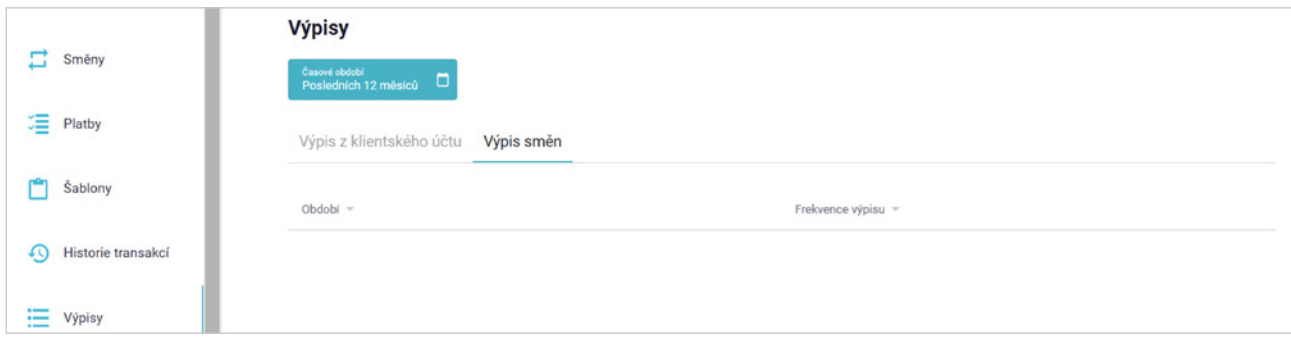

Obrázek č. 20 Výpis směn

#### **6.9Nastavení práv**

Uživatel s admin právem (Administrátor=Admin, na základě podpisu dodatku Statutárním orgánem) přiděluje práva dalším oprávněným osobám v rámci Klienta. Nelze nastavit Administrátorské právo jinému uživateli, lze tak určit pouze podpisem dodatku.

Admin může nastavit práva dalším běžným Uživatelům až po jejich dokončené registraci – do té doby nejsou v ProStream viditelní a nelze jim práva nastavit. Po prvním přihlášení Uživatel nemá žádná práva – vše až dle nastavení Adminem. O změnách práv je Klient i Uživatel informován emailem.

Právě v tomto kroku může Admin nastavit, jestli Uživatel bude mít jen pasivní náhled, nebo k němu bude mít i možnost autorizace šablon a příkazů, či zadávání směn.

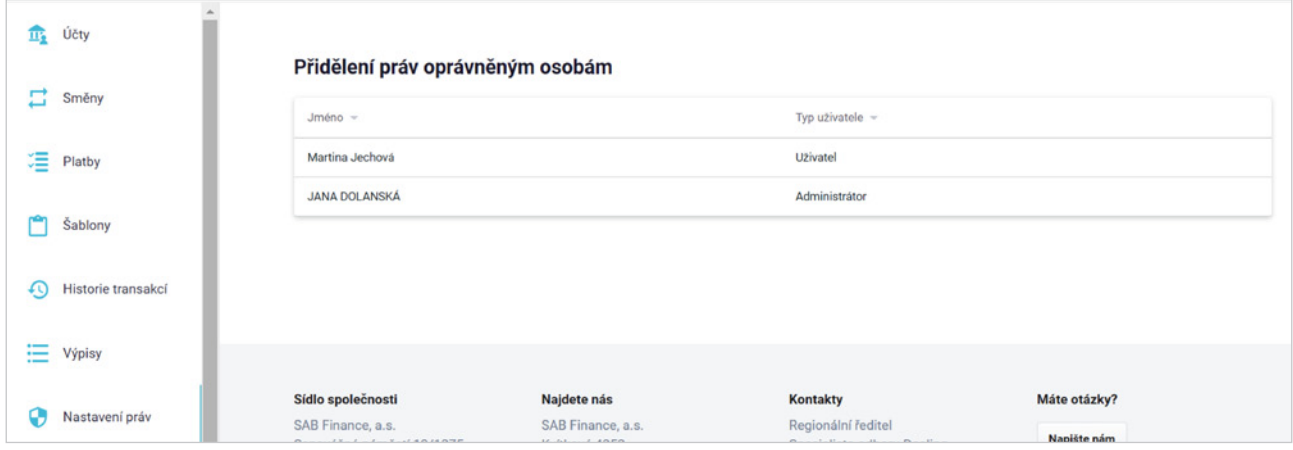

Obrázek č. 21 Přidělení práv oprávněným osobám

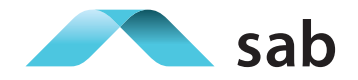

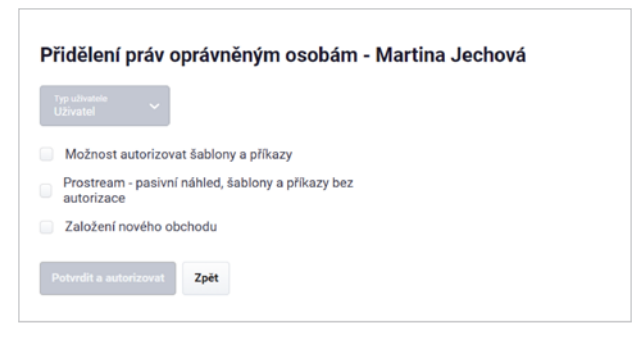

Obrázek č. 22 Přidělení práv oprávněným osobám – detail

#### **6.10 Změna hesla**

Změnu hesla lze provést přes Uživatelský účet, který se nachází v horní liště.

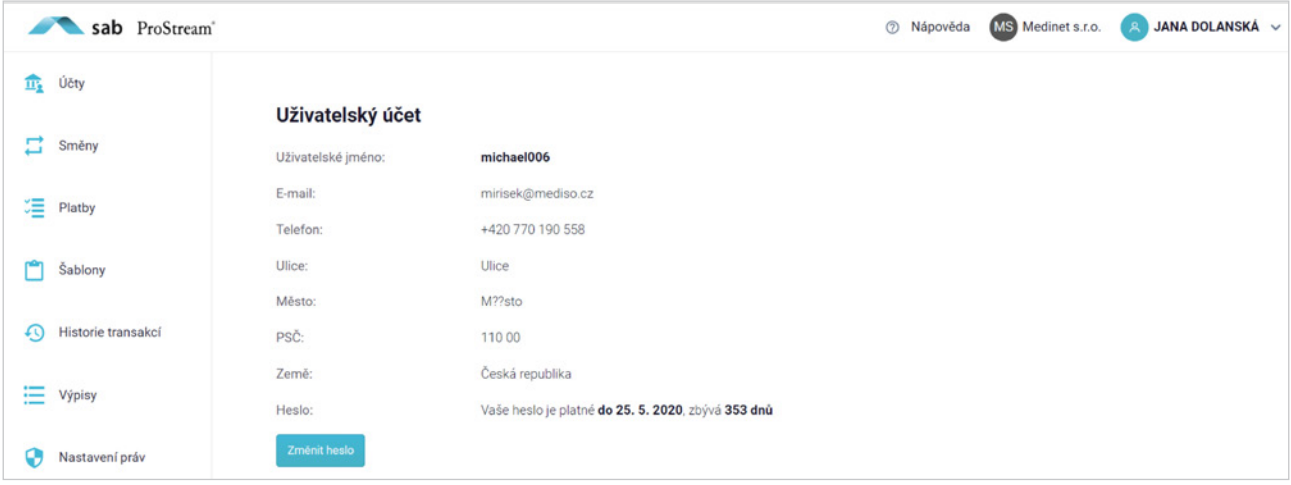

Obrázek č. 23 Změna hesla

Je nutné nejdříve napsat původní heslo a poté heslo nové. Heslo musí být minimálně 8 znaků dlouhé. Povolené znaky jsou: čísla, malá písmena, velká písmena, speciální znaky (!@#\$%^&\*? +-). Po zadání nového hesla je nutné toto heslo potvrdit a autorizovat.

19

## **2 ZKRATKY POUŽÍVANÉ V DOKUMENTU**

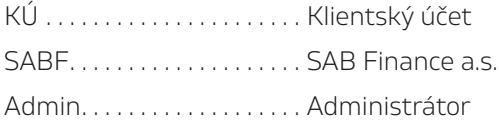

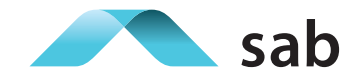

## **8 SEZNAM OBRÁZKŮ**

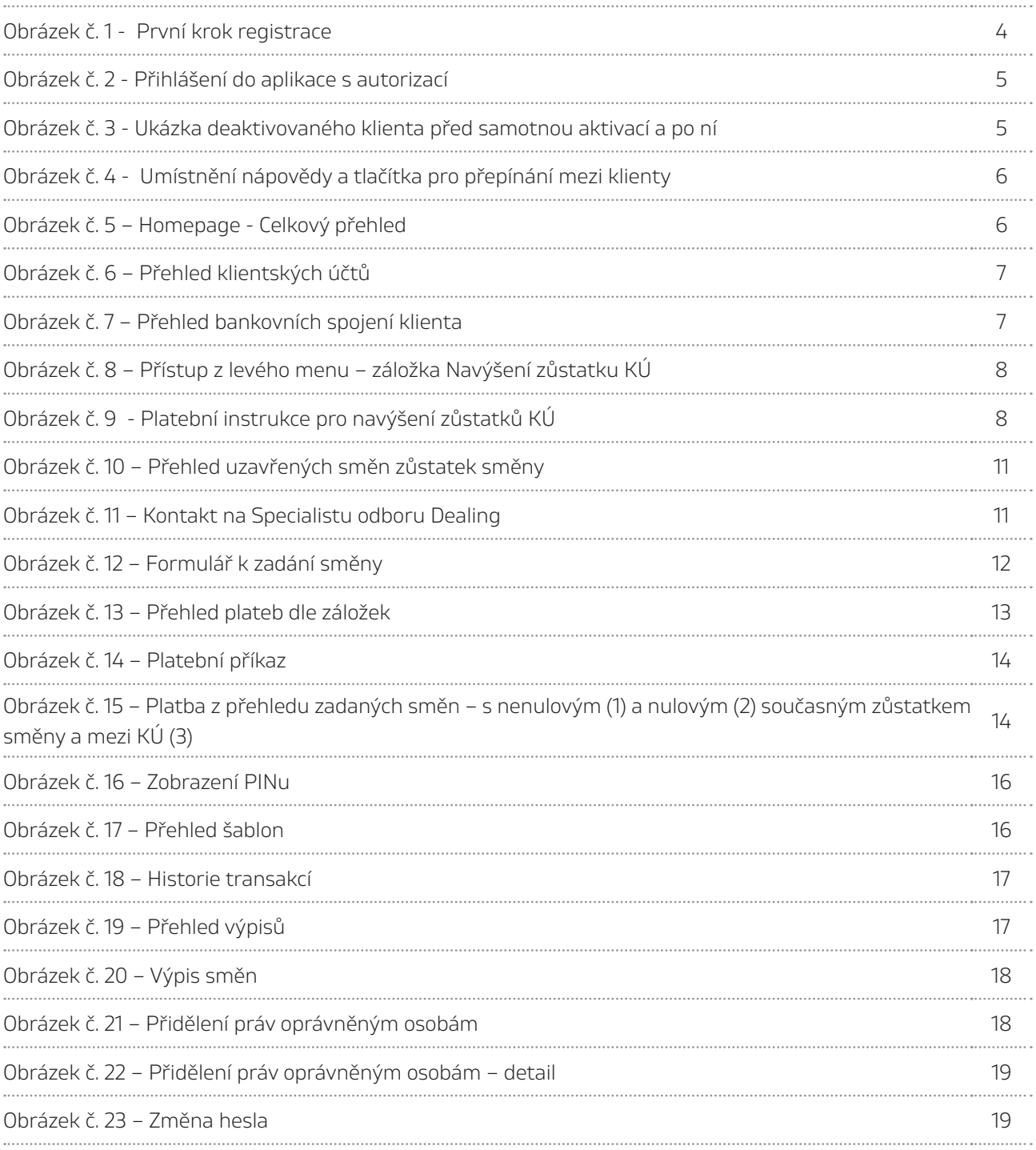

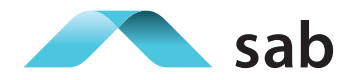